## **CAN'T FIND TEAMS? HERE'S A QUICK HOW-TO:**

## 1. **Log on to your laptop**

2. Type **"Teams"** in the search box on the bottom left of your screen

- Type here to search
- 3. **BEFORE** you launch, right click on your touch pad and select "pin to taskbar

 $\bullet$ 

 $\mathbf{B}^1$  $Chat$ 

ij

â

 $\sum_{\text{Calls}}$ 

**ED**<br>Calenda

 $\frac{4}{\text{Files}}$ 

**4. Open the Teams App, select Teams from the list on the left.** Now you can explore the classes

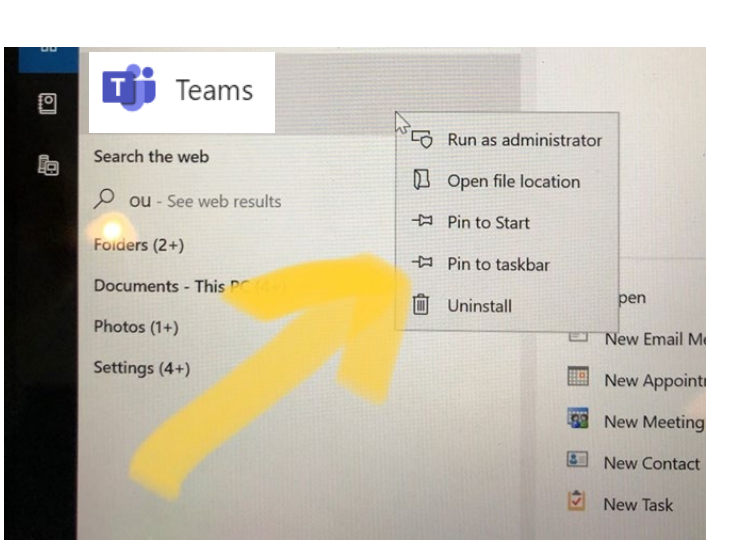

that will pop up on the left side of the screen. **Here's what the Library Team looks like**

- **5. Need more information?** The school district has put together a series of videos to help families understand and navigate Microsoft Teams. You can view the
- ICS Library Peterson

山

- General
- 1. All About the Books
- 2. Research and Citations
- 3. Laptop and Tech Help

videos via the district website: [Family Guides to Microsoft Teams.](https://lwsd-my.sharepoint.com/personal/ampeterson_lwsd_org/Documents/Beginning%20of%20the%20School%20Year/2020%20Roll%20out/Family%20Guides%20to%20Microsoft%20Teams)